# Release Notes Configura 8.7

**September 15, 2015** 

## Introducing a new PDF import

In the new 8.7 version, we have included a brand new PDF import feature that lets you add a page or image from a PDF to the drawing area in a matter of seconds. This is very useful if you, for example, want to use a drawing from a PDF file in Configura.

There are three ways to import a PDF file:

- drag and drop a PDF file onto the drawing area
- go to the File menu and select Import -> Import PDF (pages/images)
- go to the Import and Export component tab and select the Import PDF (pages/images) button

Each of these alternatives will bring up the **PDF import** dialog which categorizes the PDF contents as pages or images and displays everything as previews. To import a page/image, you can use drag and drop, or the Insert button.

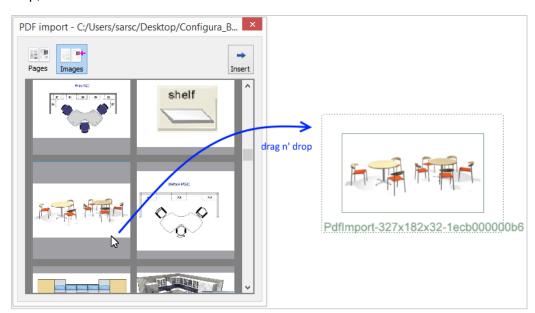

After the import, you can use the **Measure image to set scale** tool to verify that the scale of the imported drawing is correct:

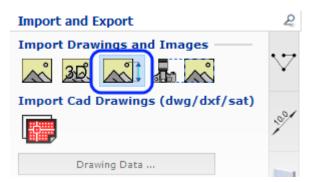

Follow this link to the Configura Online Help to learn more:

>> Importing PDF files

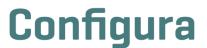

#### Automatic developing can now utilize the render server

To make it even easier to achieve good-looking, photorealistic images, we have added an option to let the two **Auto 3D** buttons in the toolbar render images using a separate render server, just like the render buttons in the Walkthrough are doing already.

When Configura runs in **Advanced Graphics Mode** the default setting for the Auto 3D buttons is to render images via the render server. On the Auto 3D tab in the Control Panel, you can check whether the Auto 3D buttons render via the render server or not. If the 3D render engine is set to Standard, the render server is being utilized. If the engine is set to Old, the render server is not being used. This could be because Configura runs in **Simple Graphics Mode**. To check the graphics mode, go to the User Interface tab in the Control Panel.

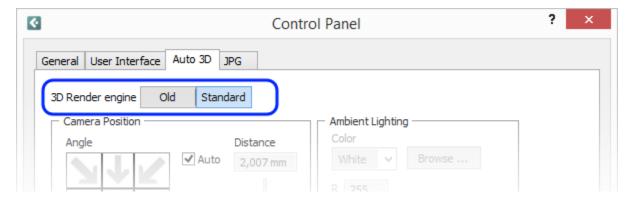

Using the render server has several advantages:

- Your renderings can display a new level of realism with improved light and shadow nuances and more advanced graphics settings.
- Photo rendering takes place in a separate process, i.e. you can continue working on your drawing while your images render in the background.
- The rendering process continues even if you close the Configura main window.

Check out this example to see how much more vivid and realistic images can look when rendered with the render server:

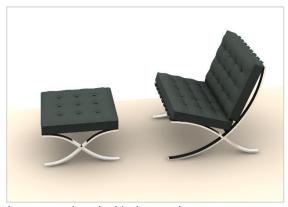

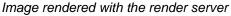

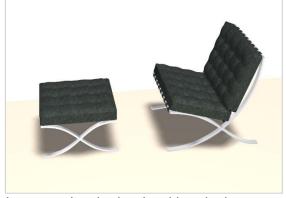

Image rendered using the old method

If you have placed a manual camera in the drawing area, you can also right-click and pick **Develop**, and Configura will use the render server for rendering. For now, we have also kept the option to develop images the old way (with the simple graphics engine) by right-clicking on a camera and selecting the **Develop (old engine)** option. All other developing methods (the Auto 3D buttons, the Configura Walkthrough etc.) use the render server. Please note that this is considered the standard way of rendering from now on.

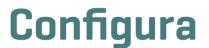

When you send a render task to the render server, a **Render Queue** window opens. At the bottom left, you will see a preview of the current render job. The right part of the window is a viewing area where the image that you have selected in the list to the left is shown. Items in the list, and the image in the viewing area, can be dragged and dropped to the drawing area.

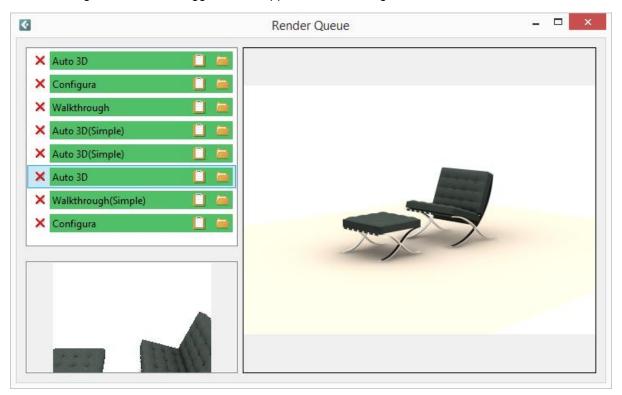

Follow these links to the Configura Online Help to learn more:

- >> Automatic developing
- >> About the render server

### Added support for Windows 10 and AutoCAD 2016

 With this release, Configura is adapted to run on Windows 10. This adaption means some slight adjustments of the dialog interface, but no major changes to the appearance of Configura.

We have previously informed that Microsoft is no longer developing or maintaining Windows XP. As of the release in spring 2016, Configura will no longer run on Windows XP.

• We have added support for AutoCAD 2016.

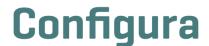

# Update on handling of reported errors

We are happy to report that having all crash reports automatically logged has helped us enormously. One great advantage is that all error reports become available for our customers. This way, customers can always keep up to date on the current status of the issues. We are continuing our work to gather more relevant statistics automatically.

#### Note!

The features and fixes described above are only accessible in the latest release of Configura core. For information about how and when your customization can benefit from these changes, please contact the person responsible for Configura at your company.

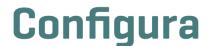